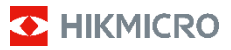

**Termocamera antincendio HIKMICRO Serie FB Manuale dell'utente**

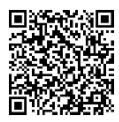

Contatti

# **Informazioni legali**

**©2023 Hangzhou Microimage Software Co. Tutti i diritti riservati.**

**Informazioni sul presente Manuale**

Il presente Manuale contiene le istruzioni per l'uso e la gestione del prodotto. Le illustrazioni, i grafici e tutte le altre informazioni che seguono hanno solo scopi illustrativi ed esplicativi. Le informazioni contenute nel Manuale sono soggette a modifiche senza preavviso in seguito ad aggiornamenti del firmware o per altri motivi. Scaricare la versione più recente del presente Manuale dal sito web di HIKMICRO (www.hikmicrotech.com).

Utilizzare il presente Manuale con la supervisione e l'assistenza di personale qualificato nel supporto del prodotto.

#### **Marchi commerciali**

**E** HIKMICRO e gli altri marchi registrati e loghi di HIKMICRO sono di proprietà di HIKMICRO nelle varie giurisdizioni.

Gli altri marchi registrati e loghi menzionati appartengono ai rispettivi proprietari.

### **Esclusione di responsabilità**

NELLA MISURA MASSIMA CONSENTITA DALLA LEGGE VIGENTE, QUESTO MANUALE E IL PRODOTTO DESCRITTO, CON IL SUO HARDWARE, SOFTWARE E FIRMWARE, SONO FORNITI "COSÌ COME SONO" E "CON TUTTI I DIFETTI E GLI ERRORI". HIKMICRO NON RILASCIA ALCUNA GARANZIA, NÉ ESPRESSA NÉ IMPLICITA COME, SOLO A TITOLO DI ESEMPIO, GARANZIE DI COMMERCIABILITÀ, QUALITÀ SODDISFACENTE O IDONEITÀ PER UN USO SPECIFICO. L'UTENTE UTILIZZA IL PRODOTTO A PROPRIO RISCHIO. HIKMICRO DECLINA QUALSIASI RESPONSABILITÀ VERSO L'UTENTE IN RELAZIONE A DANNI SPECIALI, CONSEQUENZIALI E INCIDENTALI, COMPRESI, TRA GLI ALTRI, I DANNI DERIVANTI DA MANCATO PROFITTO, INTERRUZIONE DELL'ATTIVITÀ O PERDITA DI DATI, DANNEGGIAMENTO DI SISTEMI O PERDITA DI DOCUMENTAZIONE, DERIVANTI DA INADEMPIENZA CONTRATTUALE, ILLECITO (COMPRESA LA NEGLIGENZA), RESPONSABILITÀ PER DANNI AI PRODOTTI O ALTRIMENTI IN RELAZIONE ALL'USO DEL PRODOTTO, ANCHE QUALORA HIKMICRO SIA STATA INFORMATA DELLA POSSIBILITÀ DI TALI DANNI O PERDITE.

L'UTENTE RICONOSCE CHE LA NATURA DI INTERNET PREVEDE RISCHI DI SICUREZZA INTRINSECI E CHE HIKMICRO DECLINA QUALSIASI RESPONSABILITÀ IN RELAZIONE A FUNZIONAMENTI ANOMALI, VIOLAZIONE DELLA RISERVATEZZA O ALTRI DANNI RISULTANTI DA ATTACCHI INFORMATICI, INFEZIONE DA VIRUS O ALTRI RISCHI LEGATI ALLA SICUREZZA SU INTERNET; TUTTAVIA, HIKMICRO FORNIRÀ TEMPESTIVO SUPPORTO TECNICO, SE NECESSARIO.

L'UTENTE ACCETTA DI UTILIZZARE IL PRODOTTO IN CONFORMITÀ A TUTTE LE LEGGI VIGENTI E DI ESSERE IL SOLO RESPONSABILE DI TALE UTILIZZO CONFORME. IN PARTICOLARE, L'UTENTE È RESPONSABILE DEL FATTO CHE L'UTILIZZO DEL PRODOTTO NON VIOLI DIRITTI DI TERZI COME, SOLO A TITOLO DI ESEMPIO, DIRITTI DI PUBBLICITÀ, DIRITTI DI PROPRIETÀ INTELLETTUALE O DIRITTI RELATIVI ALLA PROTEZIONE DEI DATI E ALTRI DIRITTI RIGUARDANTI LA PRIVACY. NON È CONSENTITO UTILIZZARE QUESTO PRODOTTO PER SCOPI PROIBITI, COME, TRA GLI ALTRI, LA PRODUZIONE DI ARMI DI DISTRUZIONE DI MASSA, LO SVILUPPO O LA PRODUZIONE DI ARMI CHIMICHE O BIOLOGICHE, QUALSIASI ATTIVITÀ SVOLTA IN CONTESTI CORRELATI A ESPLOSIVI NUCLEARI O COMBUSTIBILI NUCLEARI NON SICURI O ATTIVITÀ CHE CAUSINO VIOLAZIONI DEI DIRITTI UMANI.

IN CASO DI CONFLITTO TRA IL PRESENTE MANUALE E LA LEGGE VIGENTE, PREVARRÀ QUEST'ULTIMA.

# **Informazioni sulle norme**

**Queste clausole si applicano solo ai prodotti recanti il marchio o le informazioni** 

**corrispondenti.**

### **Dichiarazione di conformità UE**

Il presente prodotto e gli eventuali accessori in dotazione sono contrassegnati con il marchio "CE" e sono quindi conformi alle norme europee

armonizzate vigenti di cui alla Direttiva 2014/30/UE (CEM) e alla Direttiva 2011/65/UE (RoHS).

Nota: I prodotti con una tensione in ingresso compresa tra 50 e 1.000 V CA o tra 75 e 1.500 V CC sono conformi alla direttiva 2014/35/UE (direttiva Bassa Tensione); gli altri prodotti sono conformi alla direttiva 2001/95/CE (relativa alla sicurezza generale dei prodotti). Fare riferimento alle informazioni specifiche sull'alimentazione.

Per i dispositivi senza batteria in dotazione, utilizzare una batteria fornita da un produttore qualificato. Fare riferimento alle specifiche del prodotto per i requisiti dettagliati relativi alla batteria.

Per dispositivi senza alimentatore in dotazione, usare alimentatori forniti da un produttore qualificato. Fare riferimento alle specifiche del prodotto per i requisiti di alimentazione dettagliati.

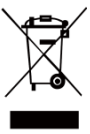

Direttiva 2012/19/UE (RAEE): i prodotti contrassegnati con il presente simbolo non possono essere smaltiti come rifiuti domestici indifferenziati nell'Unione europea. Per lo smaltimento corretto, restituire il prodotto al rivenditore in occasione

dell'acquisto di un nuovo dispositivo o smaltirlo nei punti di raccolta autorizzati. Ulteriori informazioni sono disponibili sul sito[: www.recyclethis.info.](http://www.recyclethis.info/)

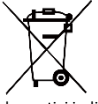

Direttiva 2006/66/CE, modificata dalla direttiva 2013/56/UE (direttiva sulle batterie): questo prodotto contiene una batteria e non è possibile smaltirlo con i rifiuti

domestici indifferenziati nell'Unione europea. Consultare la documentazione del prodotto per le informazioni specifiche sulla batteria. La batteria è contrassegnata con il presente simbolo, che potrebbe includere le sigle di cadmio (Cd), piombo (Pb) o mercurio (Hg). Per lo smaltimento corretto, restituire la batteria al rivenditore locale o smaltirla nei punti di raccolta autorizzati. Ulteriori informazioni sono disponibili sul sito[: www.recyclethis.info.](http://www.recyclethis.info/)

# **Istruzioni per la sicurezza**

I simboli contenuti nel presente documento sono definiti come indicato di seguito.

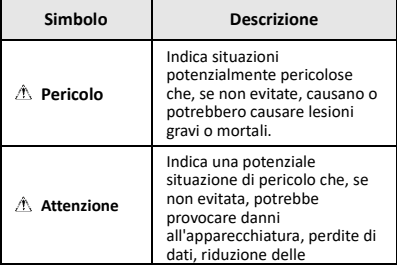

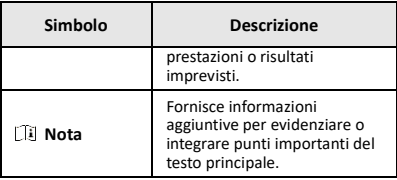

Le presenti istruzioni hanno lo scopo di garantire che il prodotto venga utilizzato in modo corretto, evitando situazioni di pericolo o danni materiali.

### **Leggi e regolamenti**

● Il prodotto deve essere utilizzato rispettando rigorosamente le norme locali in materia di sicurezza elettrica.

### **Trasporto**

- Per trasportare il dispositivo, riporlo nella confezione originale o in una analoga.
- Dopo aver disimballato il prodotto, conservare tutto il materiale di imballaggio per riutilizzarlo in futuro. In caso di guasti, sarà necessario inviare il dispositivo al produttore nell'imballaggio originale. Il trasporto senza l'imballaggio originale può causare danni al dispositivo; in tal caso il produttore declina ogni responsabilità.
- Non lasciar cadere il prodotto e non sottoporlo a impatti. Tenere il dispositivo lontano dalle interferenze magnetiche.

### **Alimentazione**

- La tensione in ingresso deve essere conforme alla norme dello standard IEC61010-1 sulle fonti di alimentazione limitate (3,7 V CC; 0,5 A). Per informazioni dettagliate, consultare le specifiche tecniche.
- Verificare che la spina sia correttamente inserita nella presa di corrente.
- NON collegare più dispositivi allo stesso alimentatore per evitare rischi di surriscaldamento o di incendio da sovraccarico.

### **Batteria**

- La batteria integrata non può essere smontata. Per eventuali riparazioni, rivolgersi al produttore. Se la batteria viene sostituita con una di tipo non corretto può esplodere. Sostituire la batteria solo con una dello stesso tipo o di tipo equivalente.
- Non gettare le batterie nel fuoco o in un forno caldo ed evitare di schiacciarle o tagliarle, per prevenire il rischio di esplosioni.
- Le batterie esposte a temperature ambientali eccessive possono esplodere o perdere liquidi o gas infiammabili.
- Le batterie sottoposte a una pressione atmosferica estremamente bassa possono esplodere o perdere liquidi o gas infiammabili.
- Smaltire le batterie esaurite secondo le istruzioni del produttore.
- Se la batteria rimane inutilizzata per lunghi periodi, caricarla completamente ogni sei mesi per garantire una lunga durata. In caso contrario potrebbe subire danni.
- Quando il dispositivo è spento e la batteria RTC completamente carica, le impostazioni di orario possono essere conservate 4 mesi.
- Al primo utilizzo, caricare la batteria al litio per almeno 8 ore.

### **Manutenzione**

● Se il prodotto non funziona correttamente, rivolgersi al

rivenditore o al centro di assistenza più vicino. Decliniamo qualsiasi responsabilità in relazione a problemi causati da interventi di riparazione o manutenzione non autorizzati.

- Se necessario, pulire delicatamente il dispositivo con un panno pulito imbevuto di una piccola quantità di alcool etilico.
- Se il dispositivo viene utilizzato in un modo non approvato dal produttore la garanzia potrebbe essere annullata.
- La telecamera eseguirà periodicamente una calibrazione automatica per ottimizzare la qualità dell'immagine e la precisione della misurazione. Durante la procedura l'immagine si fermerà brevemente e sarà possibile sentire un "clic" mentre l'otturatore si sposta davanti al rilevatore. La calibrazione automatica sarà più frequente durante l'avvio o in ambienti molto freddi o caldi. Si tratta di una procedura normale del funzionamento per garantire le prestazioni ottimali della telecamera.

### **Servizio di calibrazione**

Si consiglia di inviare il dispositivo per la calibrazione una volta all'anno, dopo aver richiesto al proprio rivenditore locale le informazioni sui centri di manutenzione. Per maggiori dettagli sui servizi di calibrazione, consultare la pagina

[https://www.hikmicrotech.com/en/support/calibration](https://www.hikmicrotech.com/en/support/calibration-service.html)[service.html.](https://www.hikmicrotech.com/en/support/calibration-service.html)

#### **Assistenza tecnica**

I clienti HIKMICRO troveranno sul portale <https://www.hikmicrotech.com/en/contact-us.html> tutte le indicazioni necessarie a ottenere il massimo dai propri prodotti HIKMICRO. Il portale permette di accedere al nostro team di assistenza, offre documentazione e strumenti software, contatti per i servizi e molto altro.

#### **Ambiente di utilizzo**

- Verificare che l'ambiente di utilizzo sia conforme ai requisiti del dispositivo. La temperatura operativa deve essere compresa tra -10 °C e 50 °C. Fino a 10 minuti per temperatura ambiente compresa tra -10 °C e 90 °C; fino a 2 minuti per temperatura ambiente compresa tra - 10 °C e 115 °C. L'umidità deve essere inferiore al 95%, senza formazione di condensa.
- NON esporre il dispositivo a radiazioni elettromagnetiche intense o ad ambienti polverosi.
- NON orientare l'obiettivo verso il sole o altre luci intense.

#### **Emergenza**

Se il dispositivo emette fumo, odori o rumori, spegnerlo immediatamente e scollegare il cavo di alimentazione, quindi rivolgersi a un centro di assistenza.

### **Indirizzo del produttore:**

Stanza 313, unità B, edificio 2, via Danfeng 399, subdistretto Xixing, distretto Binjiang, Hangzhou, Zhejiang, 310052, Cina

Hangzhou Microimage Software Co., Ltd.

AVVISO SULLA CONFORMITÀ: i prodotti termografici potrebbero essere soggetti a controlli sulle esportazioni in vari Paesi o regioni, tra cui Stati Uniti, Unione europea, Regno Unito e/o altri Paesi membri dell'accordo di Wassenaar. Consultare un legale o un esperto di conformità o le autorità governative locali per eventuali requisiti di licenza di esportazione necessari se si intende trasferire, esportare, riesportare i prodotti termografici tra diversi Paesi.

## **INDICE**

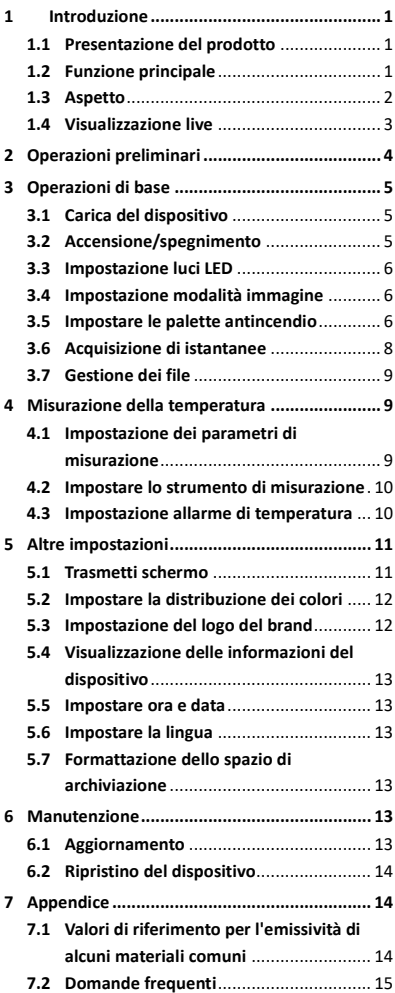

# <span id="page-6-0"></span>**1 Introduzione**

# <span id="page-6-1"></span>**1.1 Presentazione del prodotto**

La termocamera antincendio è una videocamera a imaging termico solida, compatta e di alta qualità progettata per consentire al personale antincendio di osservare in condizioni di oscurità totale o presenza di fumo, per aiutare a salvare vite, proteggere le proprietà e tenere al sicuro il personale. Le varie palette antincendio possono soddisfare la maggior parte degli scenari.

# <span id="page-6-2"></span>**1.2 Funzione principale**

### **Misurazione della temperatura**

Il dispositivo è in grado di rilevare la temperatura in tempo reale e di mostrarla sullo schermo. **Palette antincendio**

Il dispositivo supporta più palette antincendio tra cui salvataggio, fuoco, edificio, zona calda, zona fredda ecc.

### **Allarme**

Il dispositivo genera allarmi acustici e luminosi quando la temperatura del bersaglio supera il valore di soglia definito.

## **SuperIR**

Il dispositivo supporta la tecnologia **SuperIR** per accrescere la qualità delle immagini.

## **Collegamento con il software client**

PC: È inoltre possibile scaricare HIKMICRO Analyzer

[\(https://www.hikmicrotech.com/en/industrial](https://www.hikmicrotech.com/en/industrial-products/hikmicro-analyzer-software.html)[products/hikmicro-analyzer-software.html\)](https://www.hikmicrotech.com/en/industrial-products/hikmicro-analyzer-software.html) per analizzare le immagini offline in modo professionale e generare un report sul PC in

formato personalizzato.

<span id="page-7-0"></span>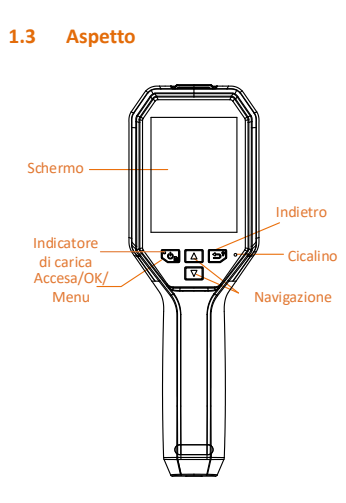

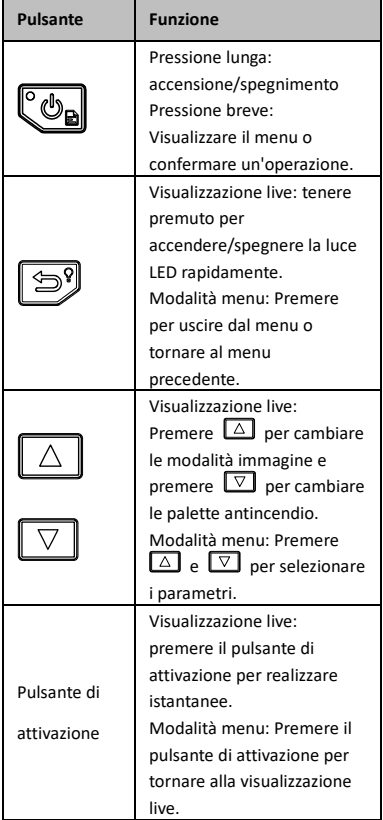

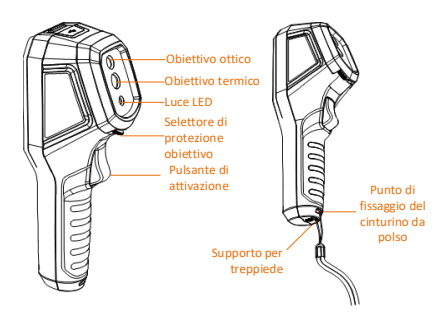

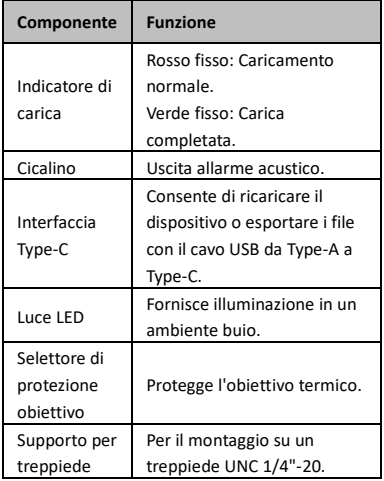

- L'aspetto del dispositivo e le funzioni dei pulsanti possono variare in base al modello.
- Quando il dispositivo non è in uso, si consiglia di attivare la protezione dell'obiettivo.

# <span id="page-8-0"></span>**1.4 Visualizzazione live**

Le interfacce di visualizzazione live delle varie palette antincendio possono variare. Fare riferimento alle interfacce di visualizzazione live effettive.

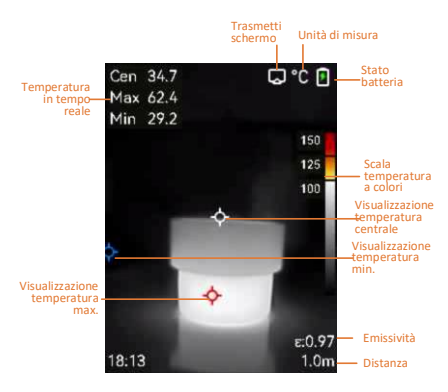

La telecamera eseguirà periodicamente una calibrazione automatica per ottimizzare la qualità dell'immagine e la precisione della misurazione. Durante la procedura l'immagine si fermerà brevemente e sarà possibile sentire un "clic" mentre l'otturatore si sposta davanti al rilevatore. La calibrazione automatica sarà più frequente durante l'avvio o in ambienti molto freddi o caldi. Si tratta di una procedura normale del funzionamento per garantire le prestazioni ottimali della telecamera.

# <span id="page-9-0"></span>**2 Operazioni preliminari**

Per iniziare a usare il dispositivo, seguire la procedura:

### *Procedura:*

- 1 Per la prima volta, caricare il dispositivo per 3 ore o fino a quando la spia della carica non rimane fissa in verde. Consultare *[3.1](#page-10-1) [Carica](#page-10-1)  [del dispositivo](#page-10-1)* per ulteriori informazioni.
- 2 Tenere premuto  $\mathbb{C}\rightarrow$  per accendere il dispositivo.
- 3 Puntare il dispositivo verso il bersaglio. Tenere premuto  $\Box$  per accendere la luce LED se l'ambiente è scuro.
- 4 Premere  $\boxed{\triangle}$  per selezionare una modalità immagine adeguata e premere  $\nabla$  per selezionare una palette adeguata. Consultare *[3.4](#page-11-1) [Impostazione modalità immagine](#page-11-1)* e *[3.5](#page-11-2) [Impostare le palette antincendio](#page-11-2)* per ulteriori informazioni.
- 5 Premere il pulsante per acquisire un'immagine.
- 6 Connettere il dispositivo al PC usando il cavo USB da Type-A a Type-C, quindi sarà possibile effettuare una delle operazioni seguenti:
	- − Esportare i file sul PC. Consultare *[3.7](#page-14-0) [Gestione dei file](#page-14-0)* per ulteriori informazioni.
	- − Trasmettere lo schermo al PC tramite software client o lettore basato sul protocollo UVC. Consultare *[5.1](#page-16-1) [Trasmetti schermo](#page-16-1)* per ulteriori informazioni.

Assicurarsi che il copriobiettivo sia rimosso prima di accendere il dispositivo.

# <span id="page-10-0"></span>**3 Operazioni di base**

## <span id="page-10-1"></span>**3.1 Carica del dispositivo**

### *Procedura:*

- 1 Aprire il coperchio superiore della telecamera.
- 2 Connettere l'interfaccia del dispositivo e l'alimentatore tramite cavo USB da Type-A a Type-C.

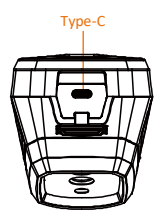

## <span id="page-10-2"></span>**3.2 Accensione/spegnimento**

### **Accensione**

Per accendere il dispositivo, rimuovere il copriobiettivo e tenere premuto  $\mathbb{C}_{\mathbf{B}}$  per almeno tre secondi. Quando l'interfaccia del dispositivo diventa stabile, sarà possibile osservare il bersaglio.

### **Spegnimento**

Quando il dispositivo è acceso, tenere premuto **Co**per 3 secondi per spegnerlo.

### **Impostazione dello spegnimento automatico**

Per impostare la durata prima dello spegnimento automatico del dispositivo, premere

nell'interfaccia di visualizzazione live e andare in **Altre impostazioni → Spegnimento automatico**.

## <span id="page-11-0"></span>**3.3 Impostazione luci LED**

Accendere la luce LED in un ambiente scuro. È possibile accendere/spegnere la luce LED nei modi seguenti:

- − Tenere premuto **D** per accendere/spegnere la luce LED rapidamente.
- − Premere e andare in **Torcia** per accendere/spegnere la luce LED.

# <span id="page-11-1"></span>**3.4 Impostazione modalità immagine**

È possibile modificare le modalità immagine del dispositivo.

*Procedura:*

- 1 Selezionare una modalità immagine in uno dei seguenti modi:
	- − accedere a **Impostazioni → Impostazioni immagine → Modalità immagine**per selezionare la modalità immagine richiesta.
	- Premere **in** in visualizzazione live per cambiare modalità immagine.
		- Termico: Mostra solo immagini termiche.
		- Fusione: fusione dell'immagine visiva con l'immagine termica. In questa modalità l'immagine fusa viene visualizzata con un bordo trasparente.
		- PIP: Mostra una parte delle immagini termiche su quelle visive normali.
		- Visivo: Mostra solo immagini visive.
- 2 **Opzionale**: Quando si seleziona la modalità di fusione, è necessario selezionare la distanza in **Impostazioni immagine → Correzione Parallasse** in base alla distanza dal bersaglio, per una sovrapposizione migliore delle immagini termiche e di quelle visive.
- <span id="page-11-2"></span>3 Premere **[99]** per salvare e uscire.

## **3.5 Impostare le palette antincendio**

Le tavolozze permettono di selezionare i colori preferiti.

Premere  $\boxed{\triangledown}$  nella visualizzazione live per cambiare palette oppure andare in **Impostazioni → Palette** per scegliere una palette.

Le interfacce di visualizzazione live variano in

base alle palette. Fare riferimento alle interfacce effettive.

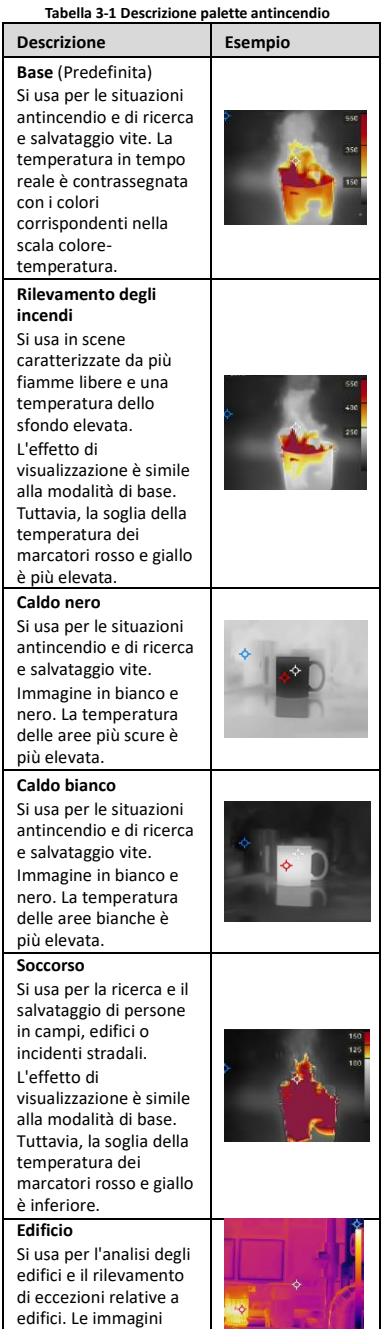

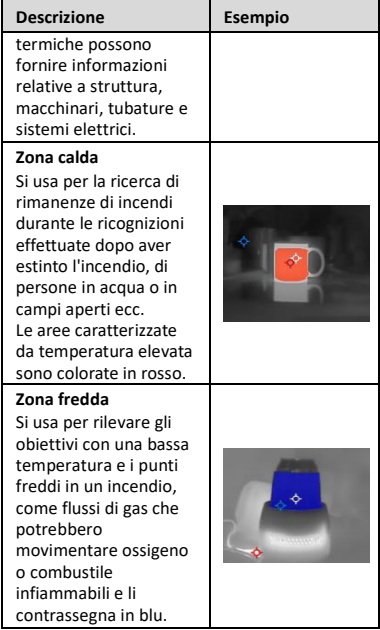

# <span id="page-13-0"></span>**3.6 Acquisizione di istantanee**

È possibile acquisire istantanee nella visualizzazione live, dove viene visualizzata l'anteprima. L'istantanea sarà automaticamente salvata negli album.

### *Procedura:*

- 1 Premere il pulsante di attivazione sull'interfaccia di visualizzazione live per acquisire un'istantanea.
- 2 **Opzionale**: Se le istantanee vengono esportate e visualizzate su uno schermo a elevata risoluzione, andare in **Impostazioni → SuperIR** per attivare **SuperIR** prima di effettuare l'acquisizione. Le istantanee con **SuperIR** hanno una qualità più elevata rispetto a quelle che non la utilizzano.
- 3 **Opzionale:** Se un'immagine visiva deve essere salvata separatamente, andare in **Impostazioni → Impostazioni immagine** per attivare **Salva immagine visiva**.

## **Come continuare:**

É possibile vedere e gestire le istantanee nell'album ed esportarle su computer.

### **Nota**

Non è possibile acquisire istantanee se il dispositivo è connesso al computer.

# <span id="page-14-0"></span>**3.7 Gestione dei file**

È possibile visualizzare, eliminare ed esportare i file negli album.

*Procedura:*

- 1 Nell'interfaccia di visualizzazione live, premere  $\mathbb{C}\rightarrow$  per mostrare la barra del menu.
- 2 Selezionare **Album** e premere **Con** per accedervi.
- 3 Selezionare un'immagine di interesse e premere  $\mathbb{C}_{\mathbb{D}}$  per visualizzarla. Quando si visualizzano le immagini, è possibile:
	- Premere **De** per eliminarle.
	- − Premere  $\square$ / <u>D</u> per cambiare immagini.
	- − Premere **D** per uscire.
- 4 Esportare i file sul PC.
	- 1) Aprire il coperchio dell'interfaccia.
	- 2) Connettere la telecamera al PC tramite il cavo USB da Type-A a Type-C e aprire il disco individuato.
	- 3) Copiare e incollare i file sul PC per visualizzare i file.
	- 4) Scollegare il dispositivo dal PC.
- **Nota**
	- Alla prima connessione, il sistema installerà automaticamente il driver.
	- Per evitare danni al dispositivo, NON rimuovere il cavo USB da Type-A a Type-C dal PC durante l'installazione dell'unità.

# <span id="page-14-1"></span>**4 Misurazione della**

# **temperatura**

La funzione di misurazione della temperatura fornisce la temperatura in tempo reale della scena. Le informazioni sulla temperatura vengono visualizzate nella parte superiore sinistra dello schermo. La funzione è attiva per impostazione predefinita.

# <span id="page-14-2"></span>**4.1 Impostazione dei parametri di misurazione**

I parametri per la misurazione della temperatura possono essere impostati per migliorare l'accuratezza della misurazione.

### *Procedura:*

- 1 Nell'interfaccia di visualizzazione live, premere  $\mathbb{C}_{\mathbb{D}}$  per mostrare la barra del menu.
- 2 Premere  $\boxed{\triangle V}$  per selezionare i parametri.
- 3 Premere  $\mathbb{C}_{\mathbb{D}}$  per passare all'interfaccia di impostazione.
	- **Emissività**: Abilitare l'opzione **Personalizza** e selezionare **Emissività** per impostare l'emissività degli oggetti come efficacia dell'energia emessa sotto forma di radiazione termica premendo  $\Box/\Box$  È anche possibile selezionare un'emissività predefinita.
	- **Distanza**: Permette di impostare la distanza tra il bersaglio e il dispositivo.
	- **Unità**: Andare in **Altre impostazioni → Unità** per impostare l'unità di temperatura.
- <span id="page-15-0"></span>4 Premere **D**er salvare e uscire.

# **4.2 Impostare lo strumento di**

### **misurazione**

### *Procedura:*

- 1 Nell'interfaccia di visualizzazione live, premere  $\circled{e_{\blacksquare}}$  per mostrare la barra del menu.
- 2 Premere  $\boxed{\triangle}/\sqrt{2}$  e selezionare **Misurazione**.
- 3 Selezionare il punto caldo, il punto freddo, il punto centrale o il punto definito dall'utente da mostrare durante la visualizzazione live.
- 4 **Opzionale**: Il punto definito dall'utente può anche essere personalizzato, se necessario.
	- 1) Andare in **Misurazione**, selezionare un punto definito dall'utente e premere  $\llbracket \bullet \rrbracket$ .
	- 2) Premere  $\omega \equiv \sqrt{\frac{1}{2} \sqrt{1 \sqrt{2}}}$  per regolare la posizione del punto.
	- 3) Premere il pulsante di attivazione per terminare la configurazione.
- 5 Il dispositivo mostra la temperatura in tempo reale sul lato superiore sinistro dell'interfaccia di visualizzazione live.

# <span id="page-15-1"></span>**4.3 Impostazione allarme di**

### **temperatura**

Impostando le regole di allarme, il dispositivo

genera un allarme quando la temperatura monitorata causa l'attivazione della regola. *Procedura:*

- 1 Nell'interfaccia di visualizzazione live, premere  $\ddot{\circ}$  per mostrare la barra del menu.
- 2 Premere  $\boxed{\triangle}$   $\boxed{\triangledown}$  e selezionare **Allarme**.
- 3 Premere  $\ddot{\mathbb{C}}$  per attivare la funzione e attivare un **Allarme lampeggiante** o un **Avviso acustico**, in base alle esigenze.
	- **Allarme lampeggiante**: la luce LED emette un flash quando la temperatura del bersaglio supera la soglia di allarme.
	- **Avviso acustico**: Il dispositivo emette un segnale acustico quando la temperatura del bersaglio supera la soglia di allarme.

**Nota** La luce LED si spegne automaticamente dopo l'attivazione dell'allarme lampeggiante.

- 4 Selezionare **Misurazione** per impostare la regola dell'allarme (**Più di**/**Meno di**). Selezionare **Soglia di allarme** per impostare la soglia di temperatura per gli allarmi. L'allarme verrà attivato se la temperatura rilevata sulla scena corrisponde alla regola dell'allarme preimpostata.
- 5 Premere **D**er salvare e uscire.

# <span id="page-16-0"></span>**5 Altre impostazioni**

# <span id="page-16-1"></span>**5.1 Trasmetti schermo**

Il dispositivo supporta la trasmissione dello schermo al computer tramite software client o lettore basato sul protocollo UVC. È possibile collegare il dispositivo al PC tramite un cavo Type-C e trasmettere la visualizzazione in tempo reale del dispositivo al PC.

### *Prima di iniziare*

● Collegare il dispositivo al PC con il cavo da Type-A a Type-C in dotazione.

● Scaricare il software e installare il client sul PC. *Procedura:*

- 1 Nell'interfaccia di visualizzazione live, premere  $\mathbb{C}_{\mathbf{B}}$  e andare in **Altre impostazioni → Schermo Cast USB**.
- 2 Premere  $\mathbb{C}_{\mathbb{D}}$  per abilitare la funzione.

3 Aprire il software client UVC sul PC per visualizzare le immagini dal vivo e gestire il dispositivo.

# <span id="page-17-0"></span>**5.2 Impostare la distribuzione dei colori**

Impostare la distribuzione dei colori per modificare la distribuzione dei colori nell'immagine. Distribuzioni di colori diverse facilitano l'analisi dell'immagine.

### *Procedura:*

- 1 Nell'interfaccia di visualizzazione live, premere  $\ddot{\mathbb{C}}$  e andare in **Altre impostazioni → Distribuzione dei colori**.
- 2 Selezionare una modalità di distribuzione dei colori.
	- **Lineare**: la modalità Lineare è usata per rilevare obiettivi di piccole dimensioni con temperatura elevata in sfondi con basse temperature. La distribuzione lineare dei colori migliora e consente di visualizzare più dettagli dei bersagli con temperatura elevata, che consentono a loro volta di verificare aree con anomalie e temperatura elevata come i connettori dei cavi.
	- **Istogramma:** La modalità Istogramma è usata per rilevare la distribuzione della temperatura in aree di grandi dimensioni. La distribuzione dei colori nella modalità Istogramma migliora i bersagli con temperatura elevata e lascia alcuni dettagli degli oggetti con una temperatura bassa nell'area, per individuare bersagli di piccole dimensioni con bassa temperatura come crepe.

3 Premere **D**er salvare e uscire.

# <span id="page-17-1"></span>**5.3 Impostazione del logo del brand**

Il logo del marchio è un logo del produttore che appare nell'angolo inferiore sinistro dello schermo.

*Procedura:*

- 1 Nell'interfaccia di visualizzazione live, premere  $\ddot{\mathbb{C}}$  e andare in **Altre impostazioni → Logo marchio**.
- 2 Premere  $\ddot{\circ}$  per abilitare la funzione.
- 3 Premere **[99**] per salvare e uscire.

#### *Risultati*

Il logo del marchio viene aggiunto sull'interfaccia di visualizzazione live e sulle istantanee.

# <span id="page-18-0"></span>**5.4 Visualizzazione delle informazioni del dispositivo**

Nell'interfaccia di visualizzazione live, premere e andare in **Altre impostazioni → Informazioni** per vedere le informazioni del dispositivo.

### <span id="page-18-1"></span>**5.5 Impostare ora e data**

Nell'interfaccia di visualizzazione live, premere e andare in **Altre impostazioni → Data e ora** per impostare tali informazioni.

### <span id="page-18-2"></span>**5.6 Impostare la lingua**

Nell'interfaccia di visualizzazione live, premere e andare in **Altre impostazioni → Lingua**  per impostare la lingua del menu.

## <span id="page-18-3"></span>**5.7 Formattazione dello spazio di**

### **archiviazione**

### *Procedura:*

- 1 Nell'interfaccia di visualizzazione live, premere  $\mathbb{C}_{\mathbf{a}}$  e andare in **Altre impostazioni → Formatta spazio di archiviazione**.
- **2** Premere  $\left[\begin{array}{cc} \bullet & \bullet \\ \bullet & \bullet \end{array}\right]$  e selezionare OK per avviare la formattazione dello spazio di archiviazione.

## **Nota**

Formattare lo spazio di archiviazione al primo utilizzo.

# <span id="page-18-4"></span>**6 Manutenzione**

### <span id="page-18-5"></span>**6.1 Aggiornamento**

### *Prima di iniziare*

● Scaricare prima il pacchetto di aggiornamento dal sito web ufficiale.

● Andare in **Impostazioni → Altre impostazioni** 

**→ Spegnimento automatico** per disattivare lo spegnimento automatico per impedire eventuali arresti automatici durante l'aggiornamento. *Procedura:*

- 1 Connettere il dispositivo al PC tramite il cavo di Tipo C e aprire il disco individuato dal sistema.
- 2 Decomprimere il pacchetto di aggiornamento per ottenere il file di aggiornamento.
- 3 Copiare il file di aggiornamento e incollarlo nella directory principale del dispositivo.
- 4 Scollegare il dispositivo dal PC.
- 5 Riavviando il dispositivo, esso si aggiornerà automaticamente. La procedura di aggiornamento sarà visibile nella schermata principale.

Dopo l'aggiornamento, il dispositivo si riavvia automaticamente. La versione attuale è indicata in **Impostazioni → Altre impostazioni → Informazioni**.

# <span id="page-19-0"></span>**6.2 Ripristino del dispositivo**

Nell'interfaccia di visualizzazione live, premere e andare in **Altre impostazioni → Ripristino dispositivo** per inizializzare il dispositivo e ripristinare le impostazioni predefinite.

# <span id="page-19-1"></span>**7 Appendice**

# <span id="page-19-2"></span>**7.1 Valori di riferimento per**

# **l'emissività di alcuni materiali comuni**

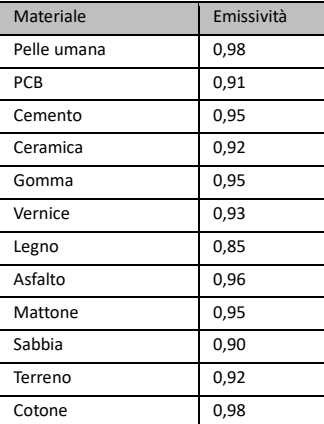

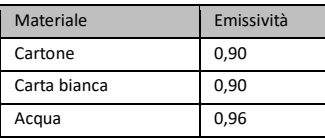

# <span id="page-20-0"></span>**7.2 Domande frequenti**

### D: L'indicatore di carica lampeggia in rosso.

- R: Esaminare i seguenti elementi.
- 1. Verificare che il dispositivo sia stato caricato con un alimentatore standard.
- 2. Verificare che la temperatura ambientale sia superiore a 0 °C.

## D: Acquisizione non riuscita.

- R: Esaminare i seguenti elementi:
- 1. Controllare che il dispositivo sia collegato al PC e che la funzione di acquisizione sia disponibile.
- 2. Controllare se lo spazio di archiviazione è pieno.
- 3. Controllare se la batteria del dispositivo è scarica.

### D: Il PC non riconosce la telecamera.

R: Controllare se il dispositivo è collegato al PC con il cavo di Tipo C standard.

### D: La telecamera non funziona o non risponde.

R: Tenere premuto  $\mathbb{C}_{\mathbf{B}}$  per riavviare la telecamera.

Scansionare il seguente codice QR per accedere alle domande frequenti sul dispositivo.

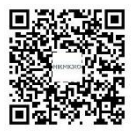

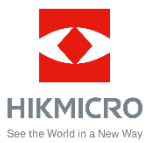

Facebook: HIKMICRO Thermography LinkedIn: HIKMICRO Instagram: hikmicro\_thermography YouTube: HIKMICRO Thermography E-mail: support@hikmicrotech.com Sito we[b: www.hikmicrotech.com](https://www.hikmicrotech.com/)

UD33999B